1. Make sure file is named as Template.xls (Microsoft Excel 97-2003 Worksheet). Make sure Worksheet name is saved as "preregtmp"

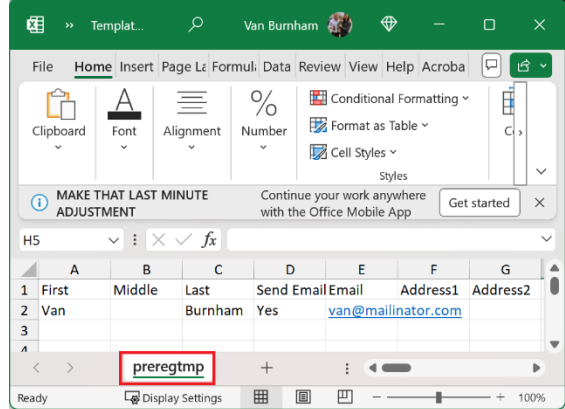

2. Go to Services -> Preregistration Application:

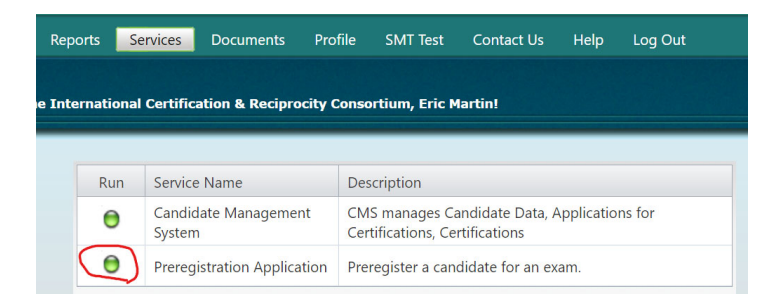

3. Click "Batch" on the left hand side. Do not select the exam, only select School and change Valid Dates if needed.

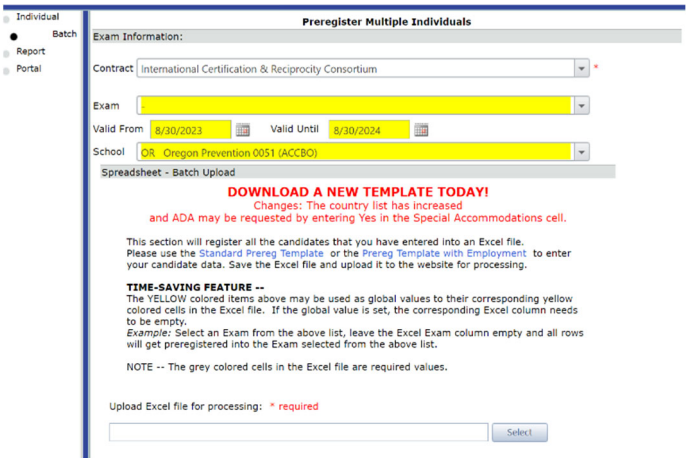

- 4. Upload the Excel File, press "Process Uploaded File."
- 5. Look at the list of imports below, make sure they were all successful. Unsuccessful imports will appear in red: Upload Excel file for processing: \* regulred  $C<sub>2</sub>$

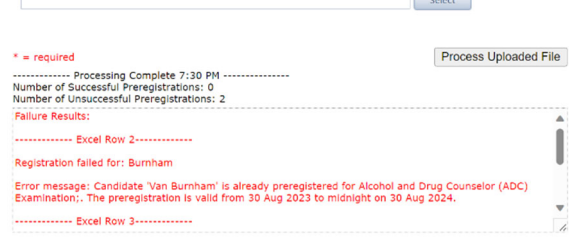